### **Clearswift Support**

Using the Clearswift Support Portal

Version 2.1

12th August 2016

#### **Contents**

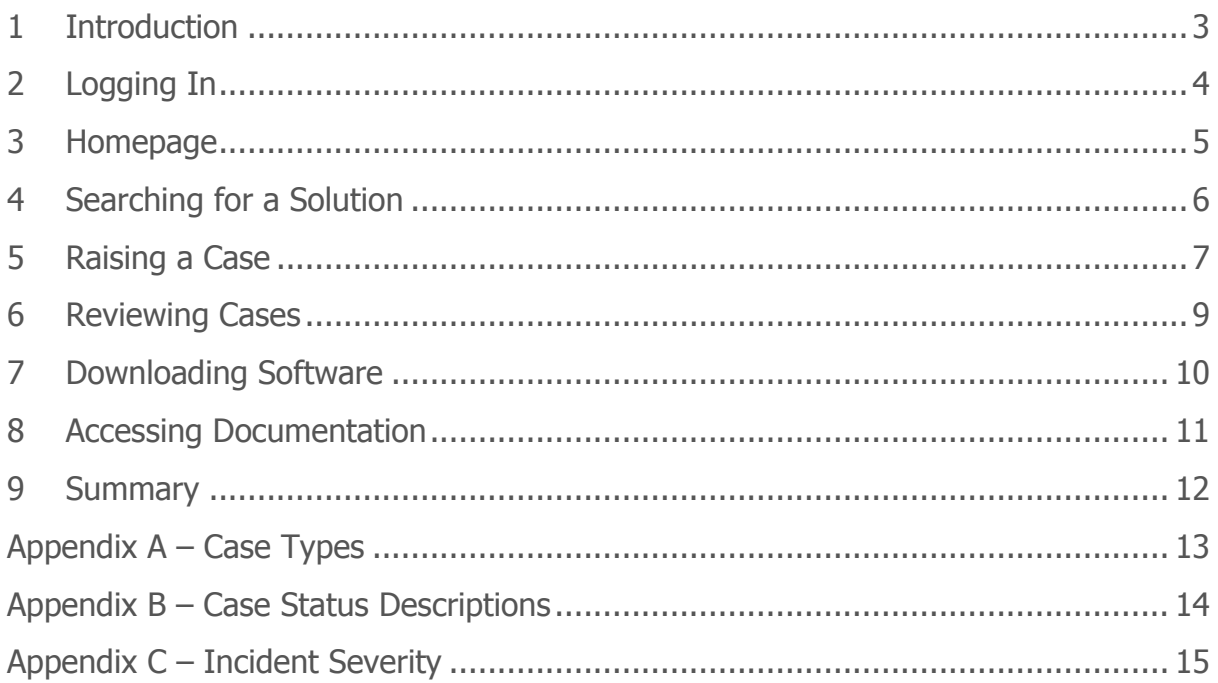

Using the Clearswift Support Portal

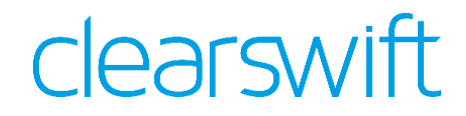

#### <span id="page-2-0"></span>**1 Introduction**

This document explains how you can use the Clearswift Support Portal to:

- Search for a solution in our knowledgebase
- Ask us a question
- Report a problem
- View your existing cases
- Download software/updates
- Access product documentation
- Request a feature enhancement
- Review your service contracts

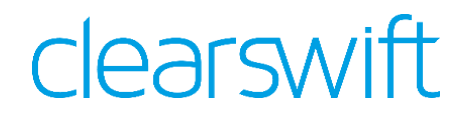

#### <span id="page-3-0"></span>**2 Logging In**

Clearswift provides separate Support Portals for our clients and partners. Both can be accessed by browsing to:<http://www.clearswift.com/support/portals>

**Support Portals** 

Support area for existing and evaluating customers and partners. Login for<br>access to documentation, patches & updates, and tools and utilities.

+ Client Support Portal

+ Partner Support Portal

+ Portal Account Registration

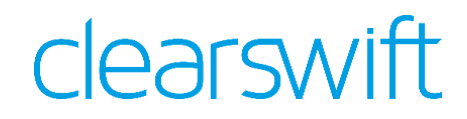

#### <span id="page-4-0"></span>**3 Homepage**

The homepage of the portal provides you with immediate access to all the most frequently required functions and information, including;

- Recently viewed items
- Hot support topics
- Case management
- Product and documentation downloads
- End of Life Statements

#### clearswift

Home Solutions | Cases | Email Gateway | Web Gateway | MIMEsweeper for SMTP | Exchange Gateway | ICAP Gateway | CIP Server | ARgon for Email | IGS Server | End Of Life Statements Welcome, FirstName My Profile | Logout **Customer Support Portal** Search Gol and date Advanced Search What would you like to do? **Announcements** Recent Items Search our Solutions Knowledgebase → Clearswift Adaptive Data Loss Prevention Problem with held From the messages / "Repositories<br>not available" message after<br>applying the RedHat<br>updates (February 2016) Ask us a question **End of Life Statements** Report a problem Advanced and Premium Support  $\Theta$  Request a feature enhancement → Clearswift SECURE File Gateway Undetected viruses in<br>Microsoft Word .doc file<br>attachments Request URL Categorisation Change  $\Theta$  Remote Client  $\Theta$  View the status of an existing case **E** Lexical Data Importer The SECURE Email<br>Gateway does not support Gateway does not support<br>PGP encrypted document<br>sent in MAPI rich text format **Download Software/Updates Clearswift Social** How to resolve the<br>"Kaspersky-plug in Update<br>Failed" error Web Gateway **in** Clearswift on LinkedIn MIMEsweeper for SMTP -<br>Anti-virus FAQ **O** Email Gateway **Clearswift on Facebook** Kaspersky Failed to Start<br>(fixed since version 3.5.4) MIMEsweeper for SMTP Clearswift on Twitter **CAP Gateway** Clearswift Blog Exchange Gateway **Hot Issues** CIP Server From the Sauce of the "Anti-Virus:<br>
Thow to resolve the "Anti-Virus:<br>
holding reason on version 4.4<br>
not four the GNU C Library (ake<br>
7547 in the GNU C Library (ake<br>
7547 in the GNU C Library (ake<br>
- Undetected Virus<br>
Unde **ARgon** for Email Information Governance Server

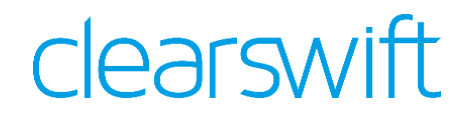

#### <span id="page-5-0"></span>**4 Searching for a Solution**

The support portal allows you to search for solutions to common questions and issues.

To search for a solution:

- 1. Click on the **Solutions** tab.
- 2. Enter the key words related to your inquiry into the **Search for** field.
- 3. You can use the **in** drop down list to refine your search by selecting the appropriate product.
- 4. Click on the **Find Solution** button to initiate your search.
- 5. A list of solutions matching your inquiry will be displayed in order of relevance.
- 6. Select the title of a solution in order to view it.
- 7. If the solution answers your question, click on the **Yes** button.
- 8. If the solution did not help you answer your question, click on the **No** button.

#### clearswift

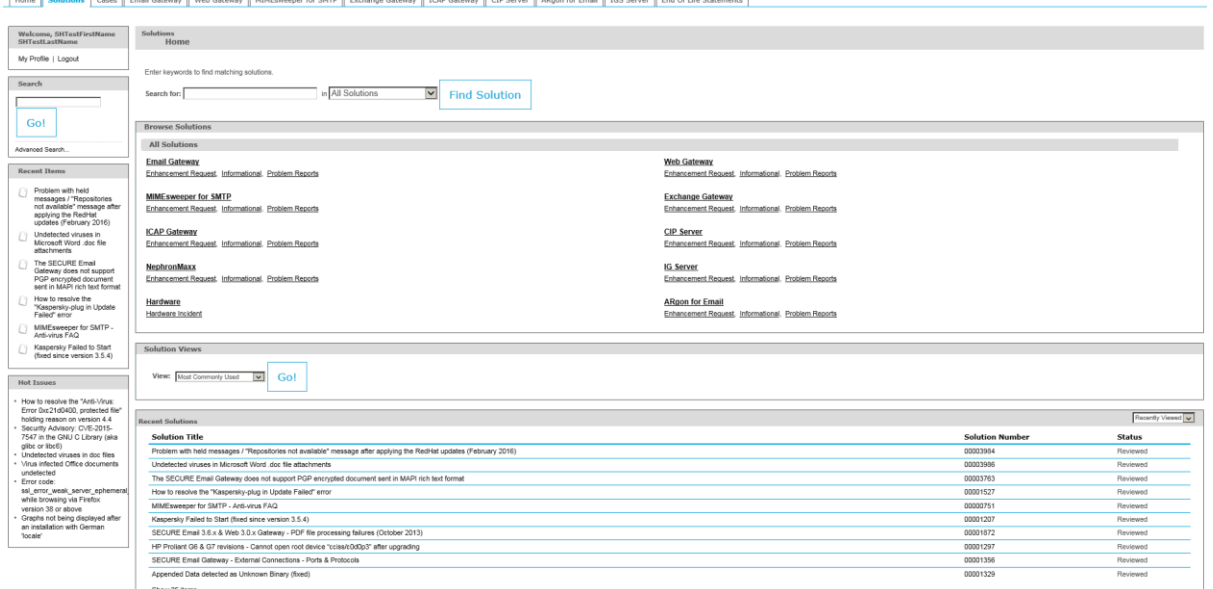

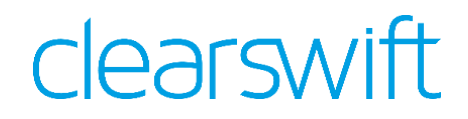

#### <span id="page-6-0"></span>**5 Raising a Case**

If you cannot find a solution that answers your question, or resolves your problem, you can submit a case to our customer support team. You can use cases to:

- Ask us a question
- Report a problem
- Request a feature enhancement

To raise a case:

- 1. Click on the **Cases** tab.
- 2. Click on the **Create New Case** button.
- 3. Use the **Record Type of new record** drop down list to select the appropriate type of case, see Appendix  $A -$  Case Types for a description of these:
	- a. **Problem Report** An error in the use/function of the software or system.
	- b. **Technical Query** A question relating to specific software or system use/functionality, or general enquiry related to Clearswift products.
	- c. **Enhancement Request** A request for enhanced or additional functionality to Clearswift products.
	- d. **Hardware Incident** A request related to a back-to-back hardware support contract.
	- e. **URL Categorisation** A request for a classification review to be carried out on a specific URL.
- 4. Click on the **Continue** button.

### clearswift

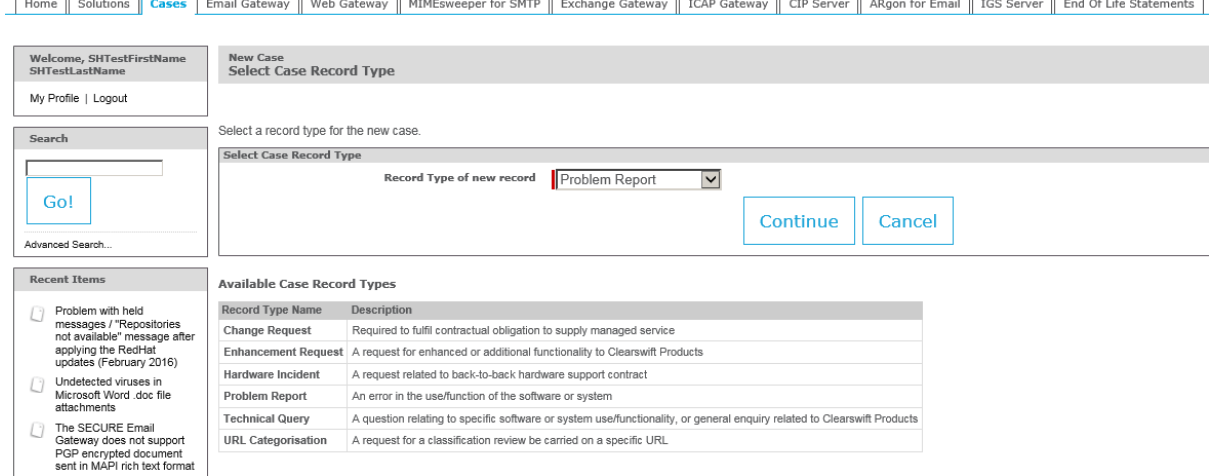

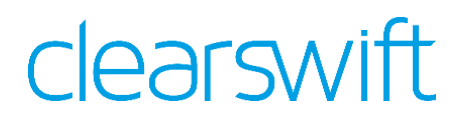

- 5. The Status of the case will automatically be set to **New**. [Appendix B](#page-13-0) Case [Status Descriptions](#page-13-0) contains definitions for each case status.
- 6. Use the Product Family drop down list to select the appropriate product that you wish to raise the case for example:
	- a. SMTP Use this for issues relating to MIMEsweeper for SMTP
	- b. Email Use this for issues relating to the Clearswift SECURE Email Gateway.
- 7. The case severity, see Appendix  $C -$  [Incident Severity](#page-14-0) for further details, is determined by both the **Impact** and **Urgency** of the issue. Use the **Impact** drop down list to select the number of users within your organisation that the issue is affecting:
	- a. Single User
	- b. Multiple User
	- c. Organisation
- 8. Use the **Urgency** drop down list to select the importance of the issue:
	- a. Low
	- b. Medium
	- c. High
- 9. Enter a brief summary of the problem in the **Subject** field.
- 10.Enter a detailed description of your issue into the **Description** field.
- 11.Click on the **Submit** button.

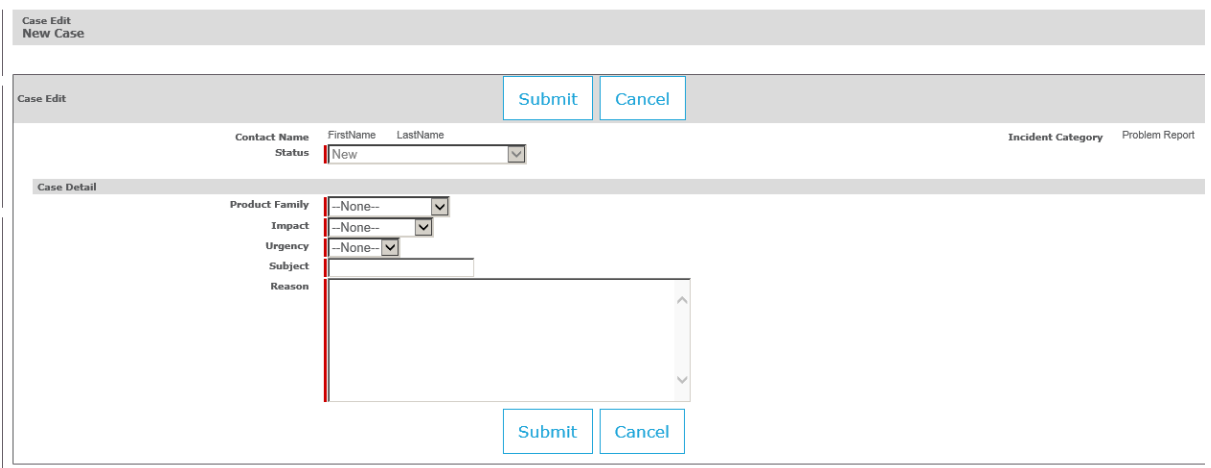

- 12.You will automatically receive an email letting you know that your case has been logged. Any replies to this email will be automatically added to your case.
- 13.The support portal may suggest some potential solutions to your case. You can view a possible fix by clicking on the associated link.
- 14.You can add further comments using the **Add Comment** button and if required you can attach any files to the case (e.g. log files), click on the **Upload Attachment** button and follow the instructions to do this.

Using the Clearswift Support Portal

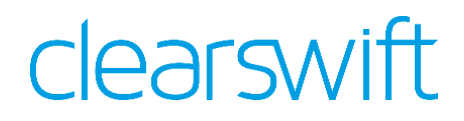

#### <span id="page-8-0"></span>**6 Reviewing Cases**

You can also use the Cases tab to view existing cases and review:

- Responses to questions that you have asked
- Progress of any problems that you have reported
- Status of your enhancement requests

You will also be able to view any cases raised by your colleagues.

To view the status of a case:

- 1. Click on the **Cases** tab.
- 2. Use the **View** drop down list to select the cases that you wish to view:
	- a. My Open Cases Open cases that you have raised.
	- b. My Resolved and Open Cases All of your open and resolved cases.
	- c. Organisation's Open Cases Open cases that you/your colleagues have raised.
	- d. Organisation's Resolved and Open Cases All of the open and resolved cases for your organisation.
	- e. Recently Viewed Cases Cases that you have recently viewed.
- 3. Click on the **Go!** Button.
- 4. Select the appropriate case from the list.
	- a. The **Status** field indicates the stage that the case is currently at and if we are awaiting input from someone within your organisation. You can see a full description of each status in Appendix B – [Case Status](#page-13-0)  [Descriptions](#page-13-0) of this document.
	- b. The **Case Comments** section displays all of the notes associated with the case and is your primary means of exchanging information with the Clearswift support engineer(s).
	- c. The **Solutions** section displays potential resolutions that have been suggested by the Clearswift support engineer(s).
	- d. The **Attachments** section is used to exchange files (e.g. log files) with the Clearswift support engineer(s).
- 5. To add a comment to the case click on the **Add Comment** button.
- 6. Enter the relevant information into the **Comment** field.
- 7. Click on the **Save** button.
- 8. If a solution has been suggested to you by the Clearswift support engineer(s), you can view it by clicking on the appropriate link in the Solutions section.
- 9. Alternatively, you can search for a solution yourself:
- 10.Click on the **View Suggested Solutions** button to see the top 10 suggested solutions.
- 11.Enter specific terms that you wish the search for and then click on the **Find Solution** button.
- 12.If you feel that the case has been appropriately resolved, click on the **Close Case** button.

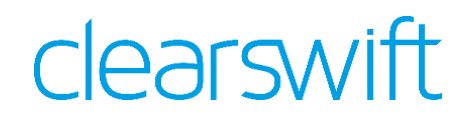

#### <span id="page-9-0"></span>**7 Downloading Software**

You can download the latest version(s) of your product(s) and any utilities from the relevant product tabs.

To download software/updates:

- 1. Click on the relevant product tab (e.g. Web Gateway).
- 2. Scroll to the appropriate **Gold Image** and click on the **Download** link.
- 3. You can also view the appropriate release information by clicking on the **Read Me** link.

#### clearswift

Home Solutions Cases Email Gateway | Web Gateway | MIMEsweeper for SMTP | Exchange Gateway | ICAP Gateway | CIP Server | ARgon for Email | IGS Server | End Of Life Statements

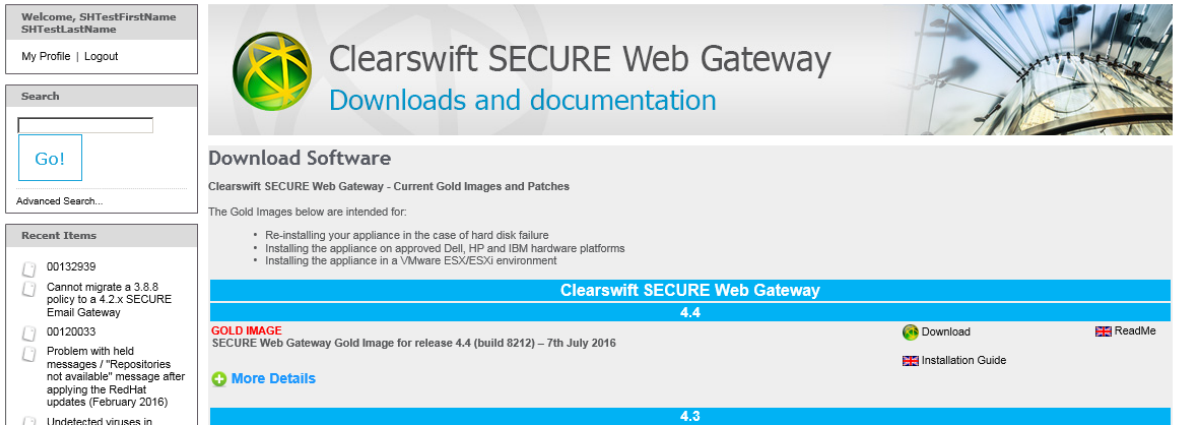

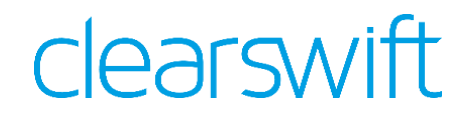

#### <span id="page-10-0"></span>**8 Accessing Documentation**

You can access the latest documentation relating to your product(s) from the relevant product tabs.

To download documentation:

- 1. Click on the relevant product tab (e.g. Web Gateway).
- 2. Scroll to the **Documentation Section** and click the relevant document link.

**Documentation Section Getting Started Guide Installation Guide** Setup & Configuration **SECURE Web Gateway Help** 

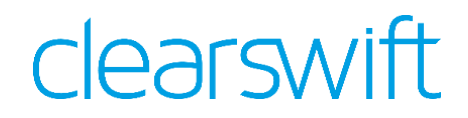

#### <span id="page-11-0"></span>**9 Summary**

That completes this guide on using the Clearswift support portal. If you have any questions, or feedback, please feel free to contact us.

- Support Portal:<http://www.clearswift.com/support/portals>
- Email: [support@clearswift.com](mailto:support@clearswift.com)
- Telephone:
	- Europe, the Middle East and Africa: +44 118 9038200
	- Asia and Pacific Regions: +61 2 9424 1210
	- Germany: 0800 1800 556
	- Japan: +66 33 812 501
	- Americas (North, South and Canada): +1 856 359 2170

### <span id="page-12-0"></span>**Appendix A – Case Types**

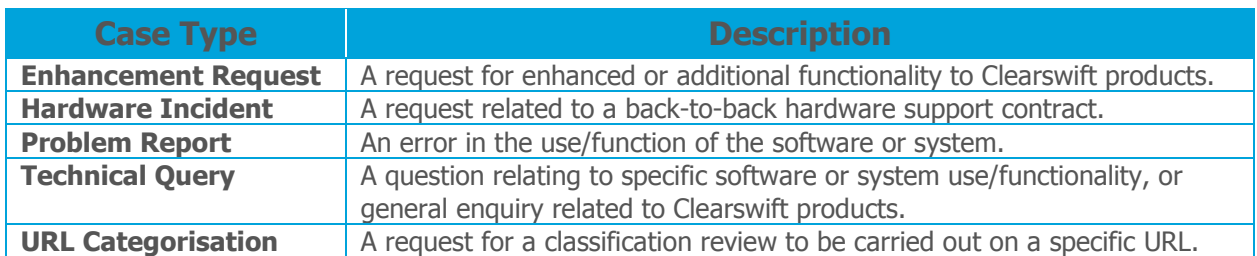

### <span id="page-13-0"></span>**Appendix B – Case Status Descriptions**

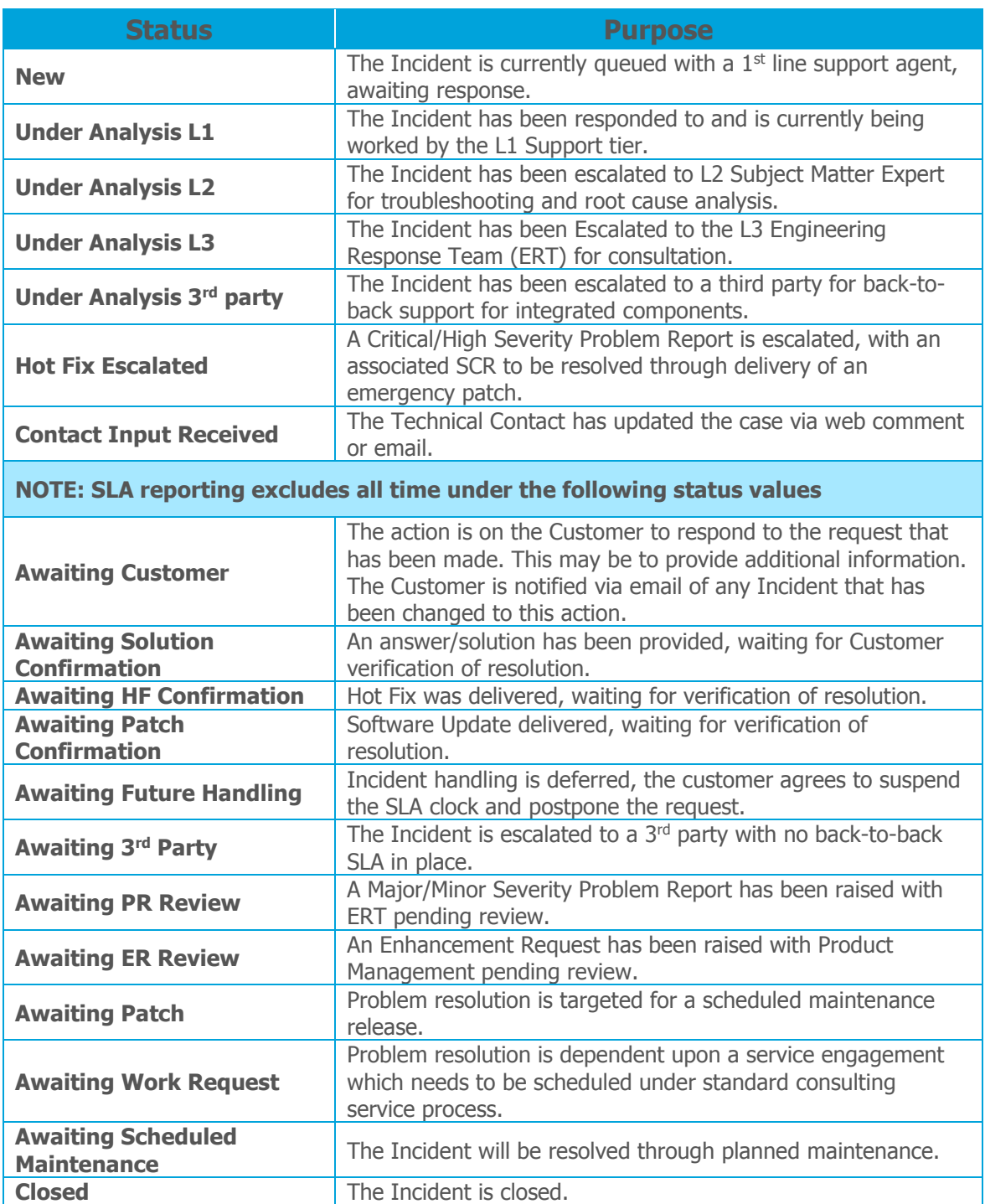

### <span id="page-14-0"></span>**Appendix C – Incident Severity**

![](_page_14_Picture_114.jpeg)